### **Problem: Kleiner Bildschirm oder kleine Bildschirmauflösung OfficeClassicMenü ist nicht richtig sichtbar**

## **1 Problembeschreibung**

Wenn Sie entweder einen sehr kleinen Bildschirm haben (meist bei einer Auflösung von 1024x768 oder kleiner) oder wenn Sie im Windows die Skalierung auf mehr als 100% eingestellt haben (was oft bei sehr hochauflösenden Bildschirmen der Fall ist), so wird das ClassicMenü nicht korrekt dargestellt.

| ■ ■ →<br>8<br>カ・ウ・ |                                                                                                    |              |          |                      | Mappe1 - Excel | Anmelden | 囨          | $\overline{\phantom{0}}$ |                               |  |  |             |           |
|--------------------|----------------------------------------------------------------------------------------------------|--------------|----------|----------------------|----------------|----------|------------|--------------------------|-------------------------------|--|--|-------------|-----------|
| Datei              | Classic Menü                                                                                                    | <b>Start</b> | Einfügen | Seitenlayout         | Formeln        | Daten    | Überprüfen | Ansicht                  | $\Omega$ Was möchten Sie tun? |  |  | Q Freigeben |           |
|                    | Classic Menü für Excel 2016 - DeltaVision Informatik GmbH<br>- www.deltavision.ch - www.officeclassicmenu.com * |              |          | Info<br>$\mathbf{v}$ |                |          |            |                          |                               |  |  |             |           |
|                    |                                                                                                    |              |          |                      |                |          |            |                          |                               |  |  |             | $\lambda$ |

*Ansicht bei zu kleinem Bildschirm oder grossen Skalierung*

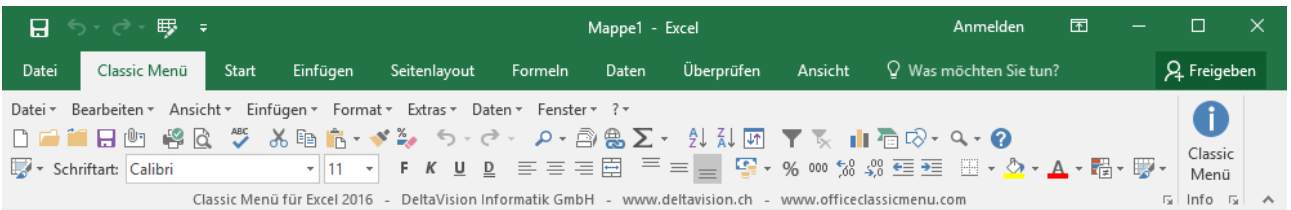

#### *Normale Ansicht*

Das Problem liegt darin, dass die Nachbildung der *Standard*- und *Formatsymbolleiste* die Elemente horizontal anordnet und darum eine minimale Breite der Applikation erforderlich ist. Gezeigt ist es hier für Excel, dies gilt aber genauso auch für Word und PowerPoint.

# **2 Lösung / Abhilfe**

Prüfen Sie, ob Sie im Windows eine Skalierung von mehr als 100% eingestellt haben. Ist dies der Fall, reduzieren Sie den Wert.

z.B. wenn die aktuelle Skalierung 150% beträgt, so reduzieren Sie den Wert auf 125%.

z.B. wenn die aktuelle Skalierung 125% beträgt, so reduzieren Sie den Wert auf 100%.

#### **3 Bilder unter Windows 10**

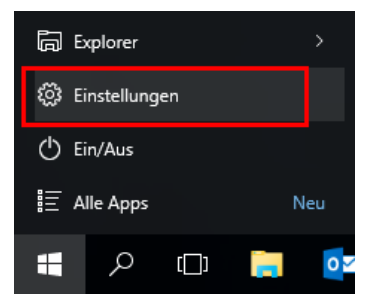

Wählen Sie *Start* / *Einstellungen*

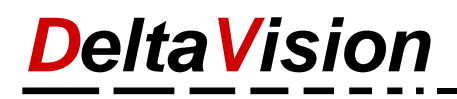

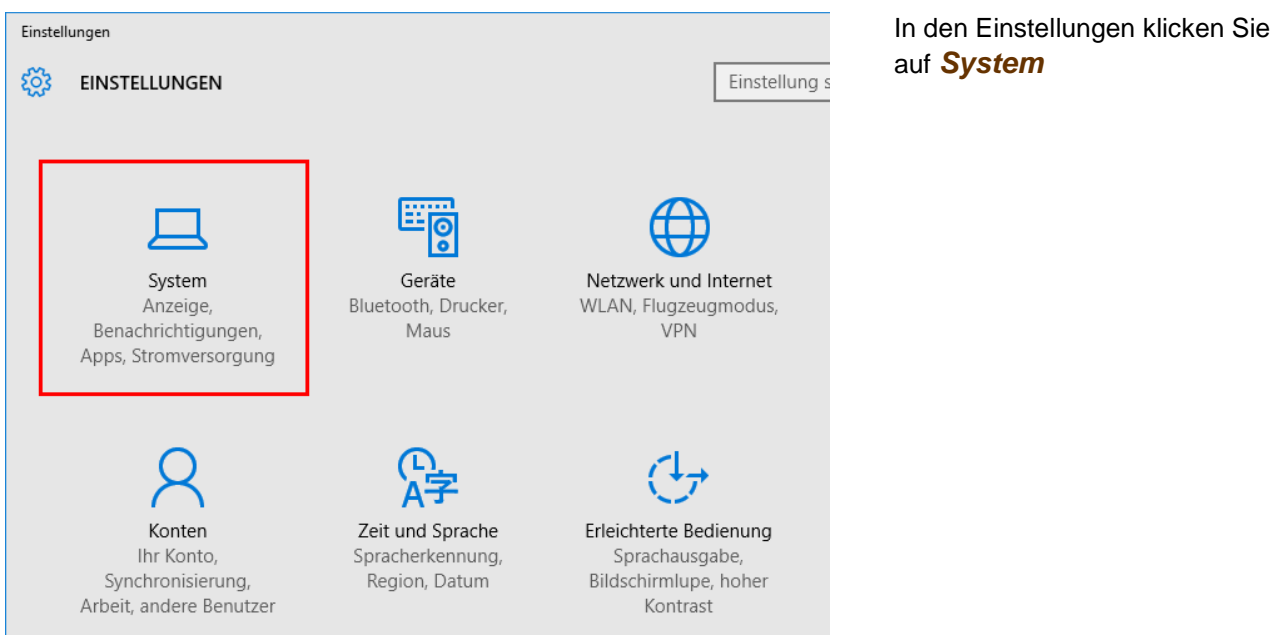

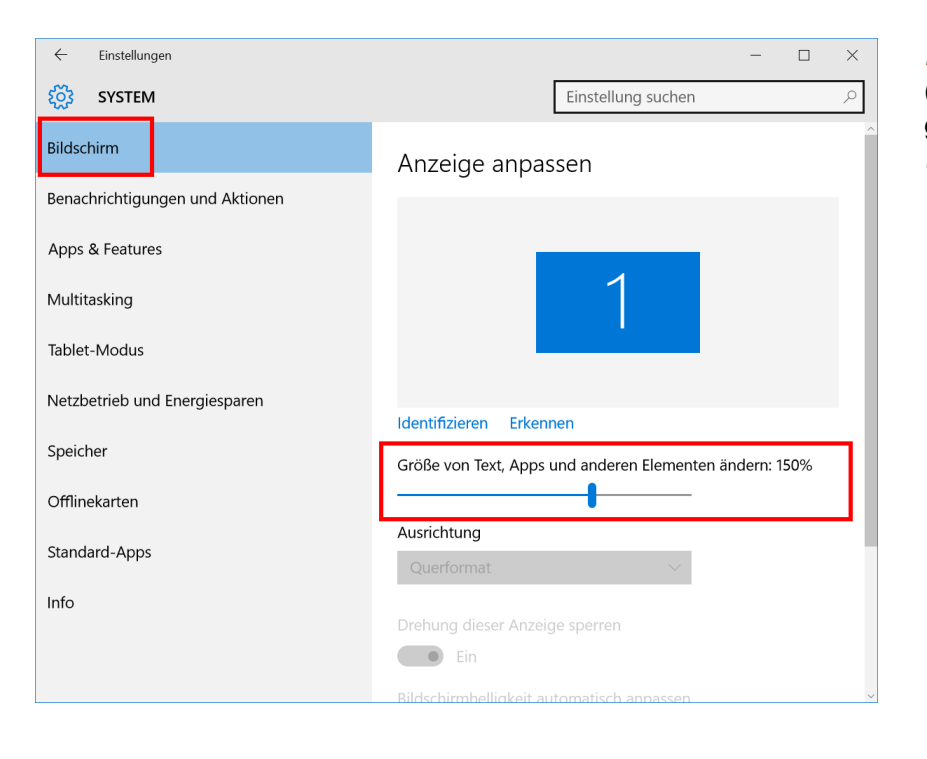

*Reduzieren Sie den Faktor* (z.B. auf 100%) und klicken Sie ganz unten im Dialog auf *übernehmen*

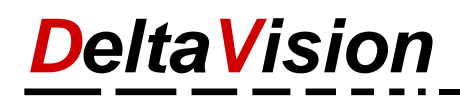

## **4 Bilder unter Windows 7**

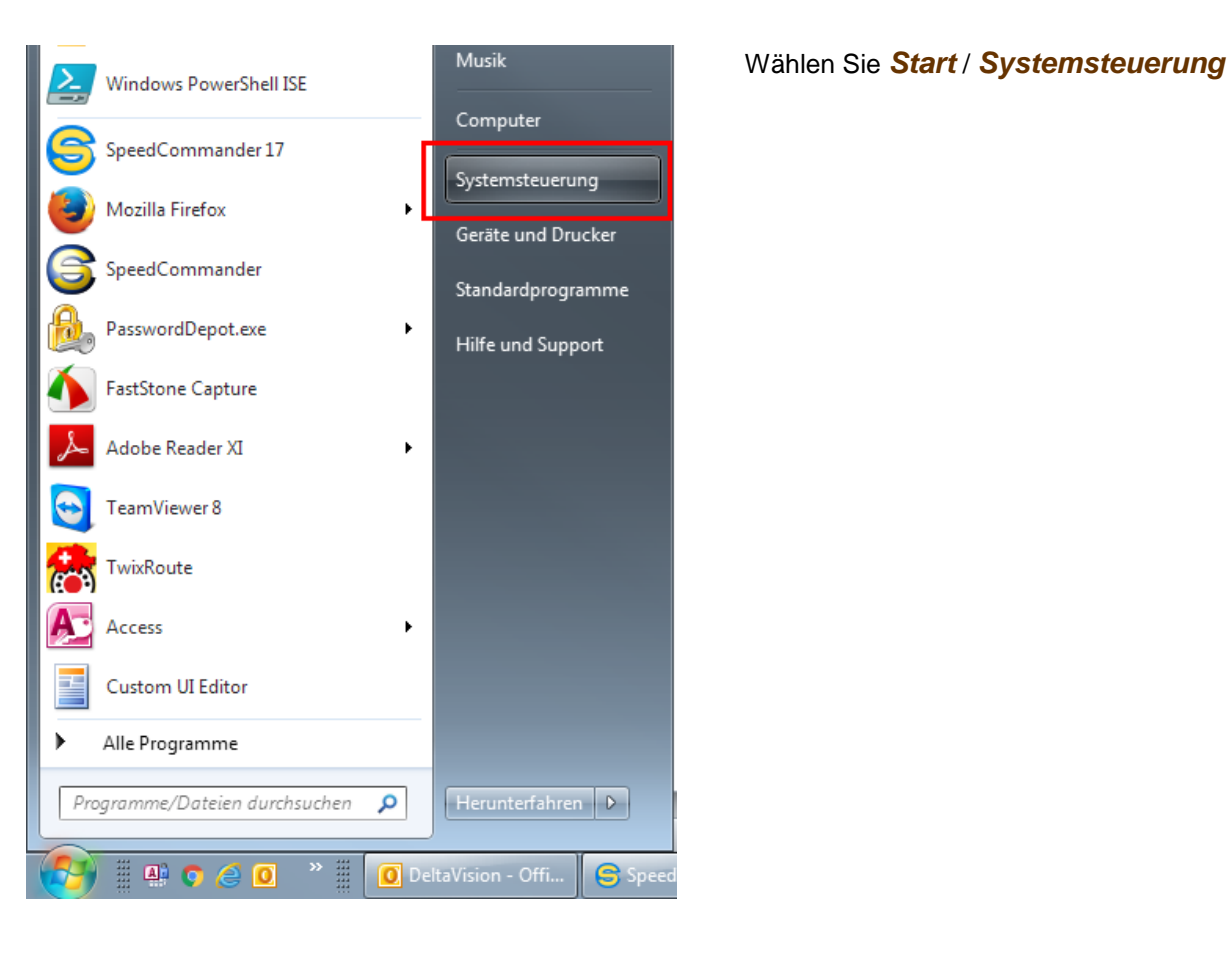

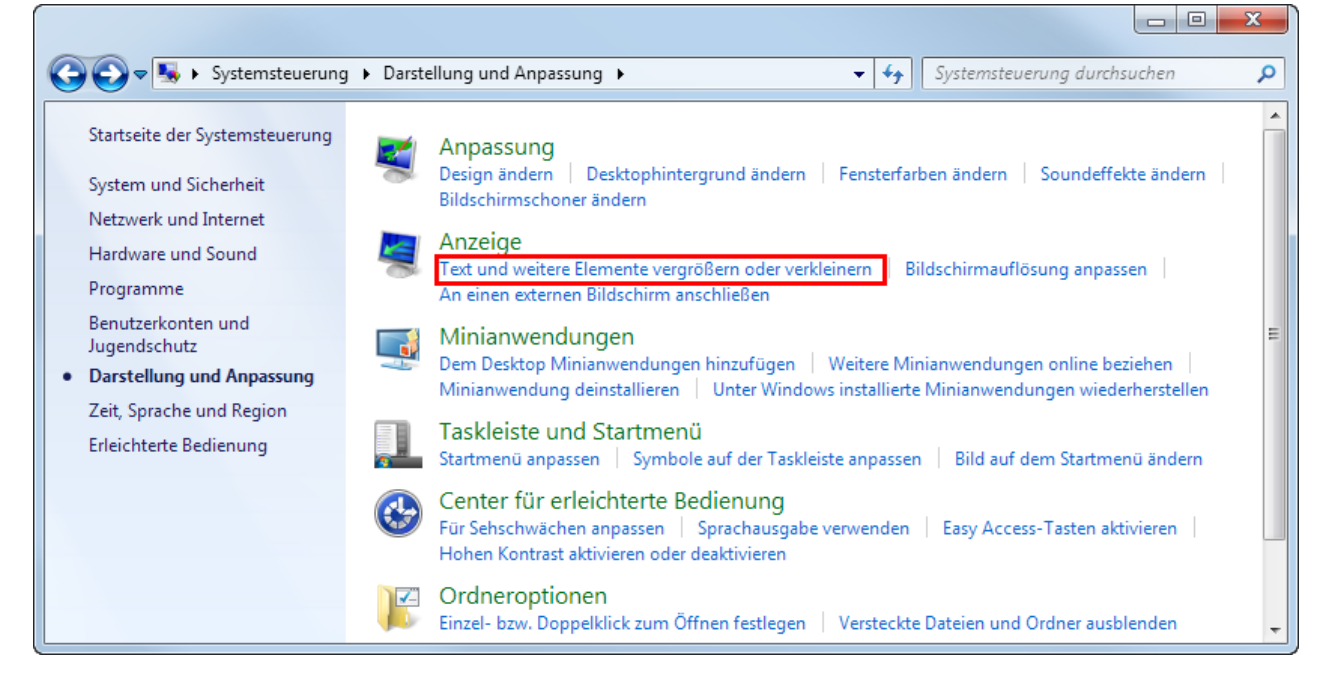

In der Systemsteuerung wählen Sie *Anzeige / Text und weitere Elemente vergrössern oder verkleinern*.

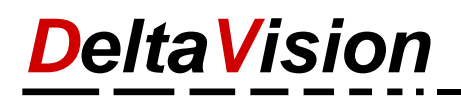

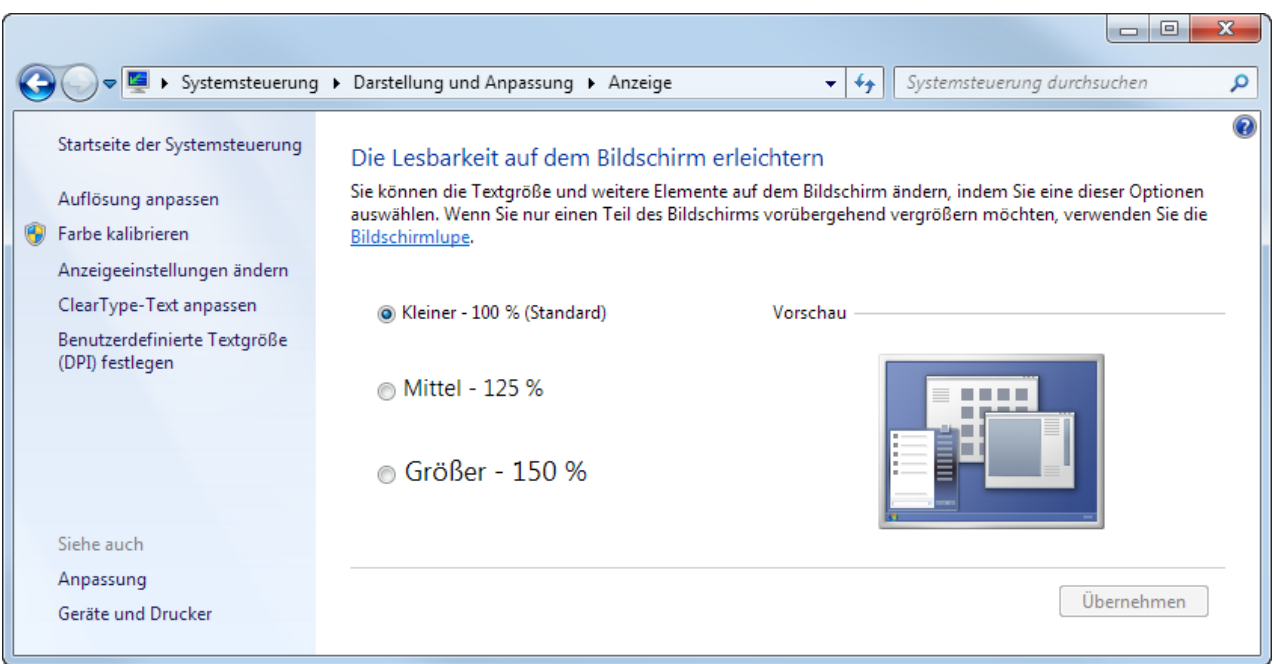

*Reduzieren Sie den Faktor* (z.B. auf 100%) und klicken Sie anschliessend auf *Übernehmen*